## CHANGE W-4/TAX WITHHOLDING ELECTIONS

Follow the steps below to view and change your W-4 information (**Withholding Elections**) in Workday.

1. On your Workday **Home** screen, search "Withholding Elections" in the search bar located at the top of the page:

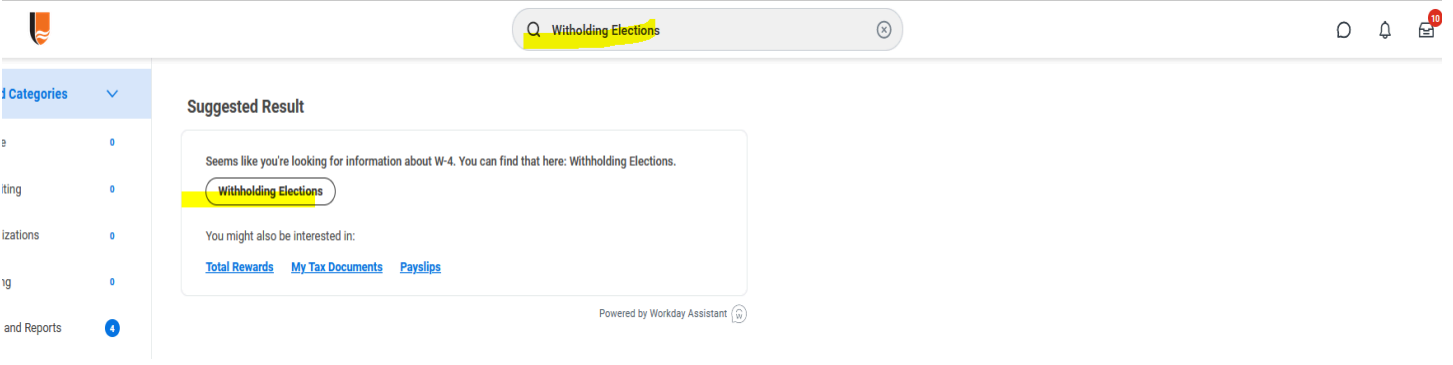

- 2. Click on the **Withholding Elections icon**
- 3. You can use this screen to view & update current withholdings.
- 4. **Federal Elections**
	- Select the Federal Elections tab
	- Click **Update** button at the bottom of the screen to make a change.
	- Enter the effective date for the change, and click **OK**.
	- Fill out the next screen as you would fill out a paper W-4.
	- Check the **I Agree** box as an electronic signature, then click **OK** to submit.

## 5. **State Elections**

- Select the State Elections tab
- Click **Update** button at the bottom of the screen to make a change.
- Enter the effective date for the change, confirm your work state, and click **OK**.
- Fill out the next screen as you would fill out a paper state form.
- Check the **I Agree** box as an electronic signature, then click **OK** to submit.

## *Useful links*

*Federal Withholding Calculator: <https://apps.irs.gov/app/withholdingcalculator/>*

*Oregon State Withholding Calculator: <https://www.oregon.gov/DOR/programs/individuals/Pages/withholding-calculator.aspx>*